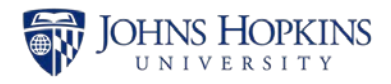

Use these two features to help you visually focus on one aspect of a large report. This job aid shows the steps to insert a line graph into a customized Complete Labor Distribution report and then use the Focus Analysis feature to review each selected line from the main (top) analysis as a line chart in the sub-analysis (bottom). You can use these features to help you track trends in revenue, supplies, and salaries, among other things.

#### Home | Documents View T New T Organize T Send T More Actions T Details My Documents Title  $\triangle$ Folders Ç Arrears Balance Report <sup>1</sup> Public Folders ₽ Check / Direct Deposit Register  $\frac{\dot{H}}{\dot{H}}$  Enterprise SAP BW ₽ Complete Labor Distribution  $\overset{\mathsf{in}}{=}$  Finance Ç **Employees by Sponsor** ₽ FLSA Exempt Employees Earning under \$455/wk Human Resources ₽ **ISR Detail Report** Benefits Ç **ISR Status Detail Report** Finance Admin Ç Leave of Absence Deduction Report Organizational Management ₽ Number of Employees with Reportable Comp above \$100k ÷ Payroll Admin Payroll Off Cycle Runs Ç Payroll Overpayment Report Personnel Admin

**Navigating to and Customizing the Complete Labor Distribution Report**

- 1. Click the **Human Resources** folder.
- 2. Click the **Payroll Admin** folder.
- 3. Double-click the Complete Labor Distribution report.

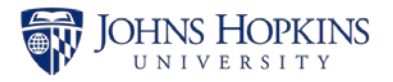

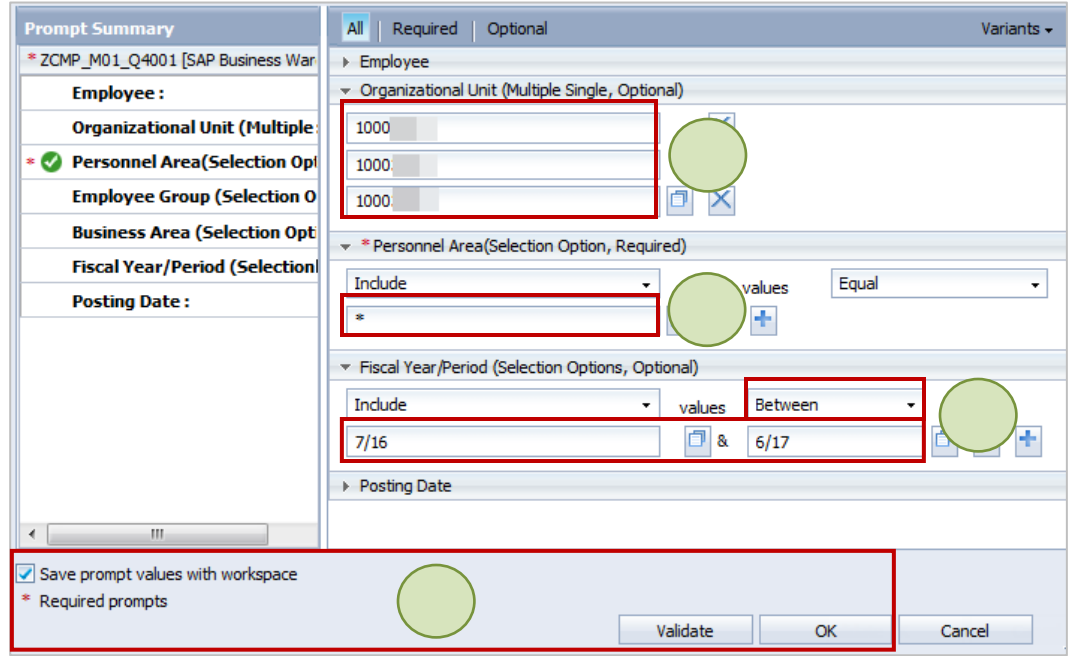

- 4. Enter **\*** in Personnel Area.
- 5. Enter the **Organizational Units** (mandatory for University reports).
- 6. Since this report runs from the beginning of SAP, enter a range. For example**,** between **7/16** and **6/17**.
- 7. Check all the buttons from left to right across the bottom (i.e., check **Save prompt values with workspace**, **Validate**, and **OK**).

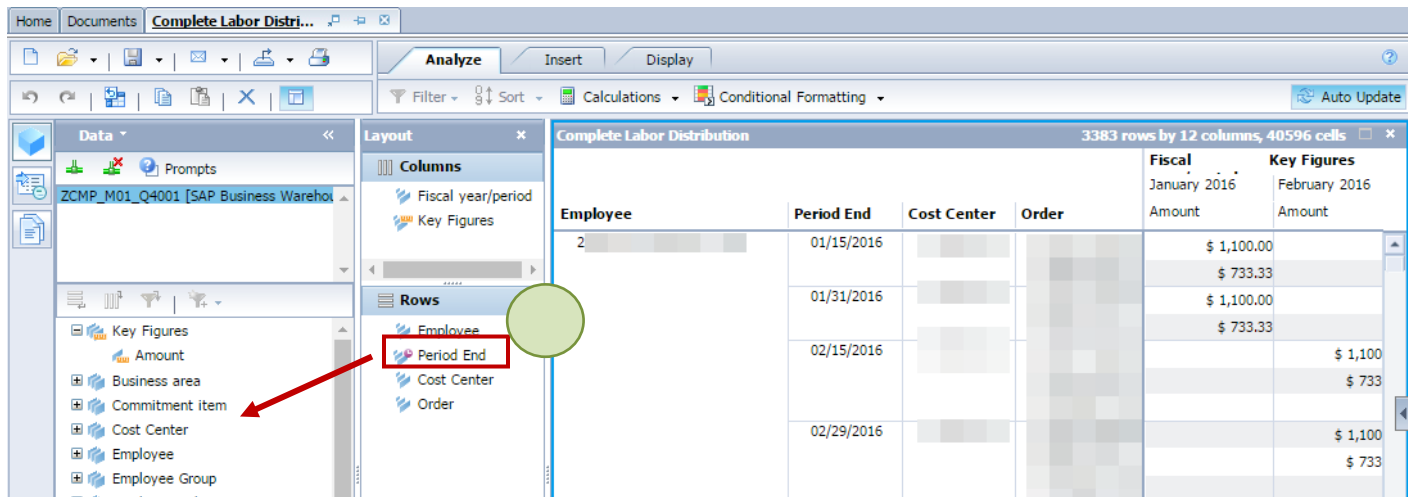

8. Drag and drop **Period End** from the Layout panel to the Data panel.

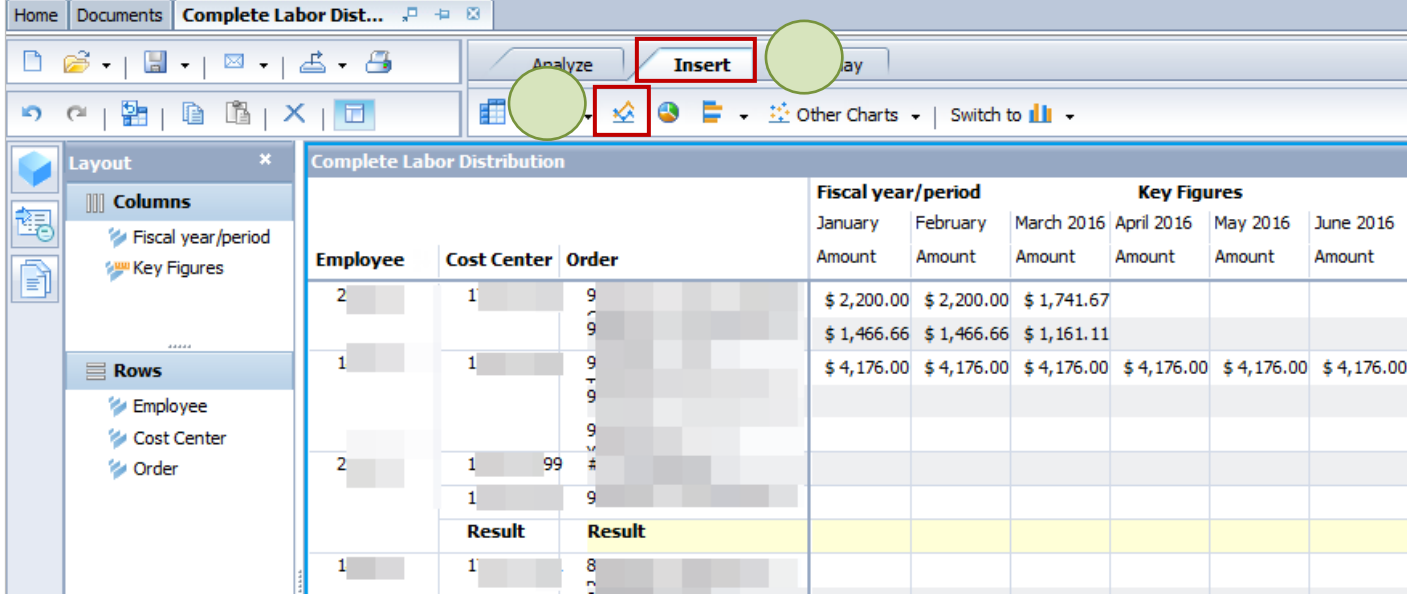

9. Click the **Insert** tab.

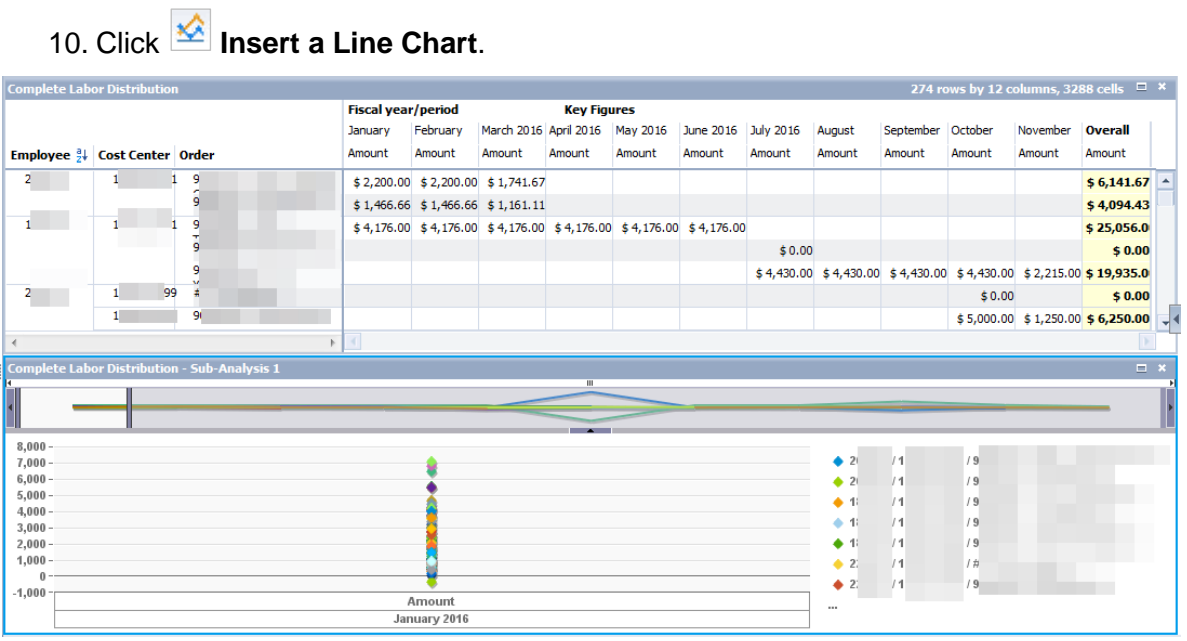

A line chart of ALL the data and only one period displays below the main analysis.

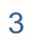

**JOHNS HOPKINS** 

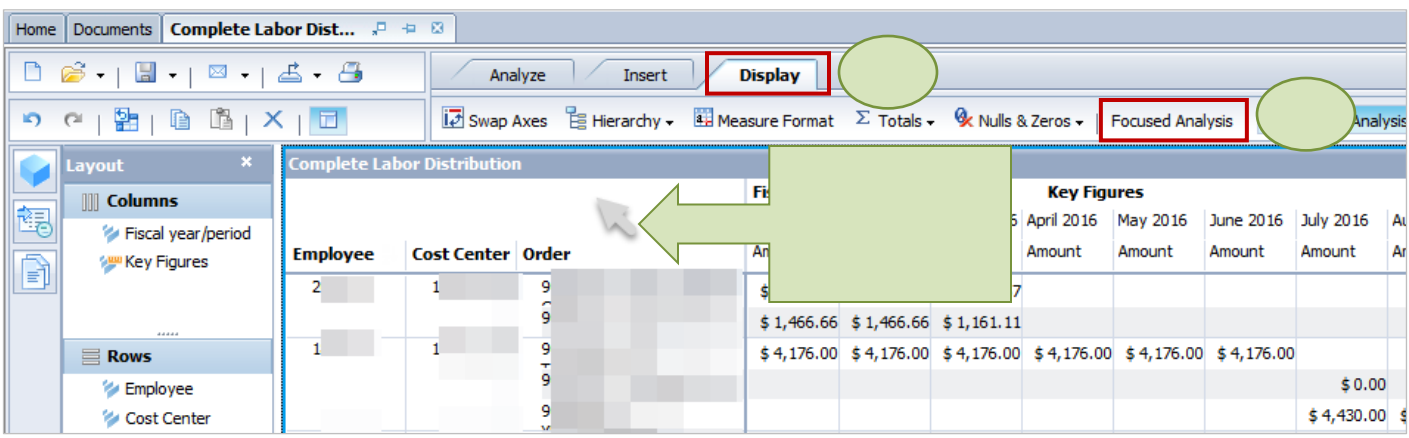

- 11. Click your cursor in the top analysis. (A light blue line should show around this analysis.)
- 12. Click the **Display** tab.
- 13. Click **Focused Analysis**.

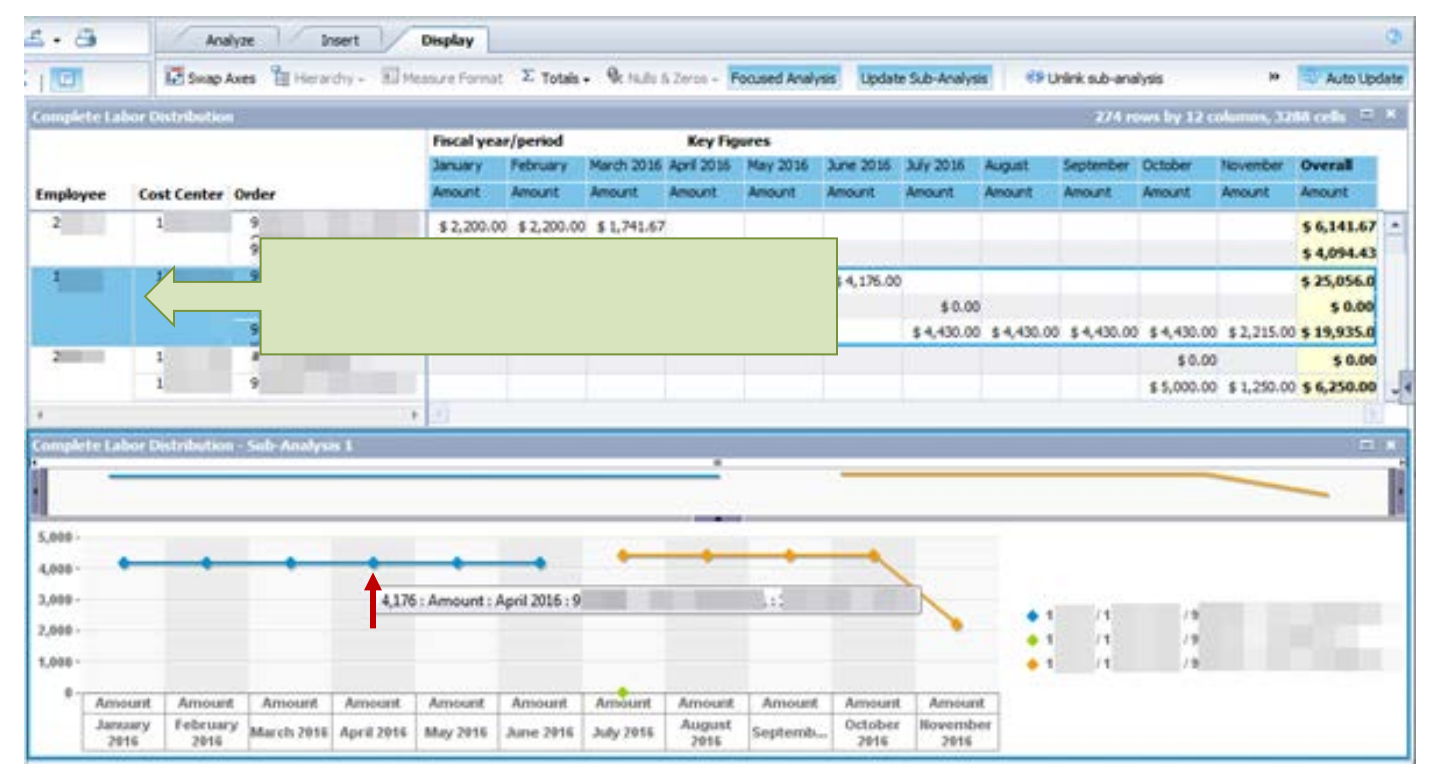

14. Click one employee in the top table and the focused analysis in line-graph form will display in the sub-analysis below.

*Note: Hovering over a point in the line chart will reveal details on that point.* 

*Note: Different internal orders display in different colors. Even though it appears that there is a break between June and July, this represents a change in cost distribution and salary amount being charged, not that the employee was not paid.* 

Learning Solutions

IOHNS HOPKINS

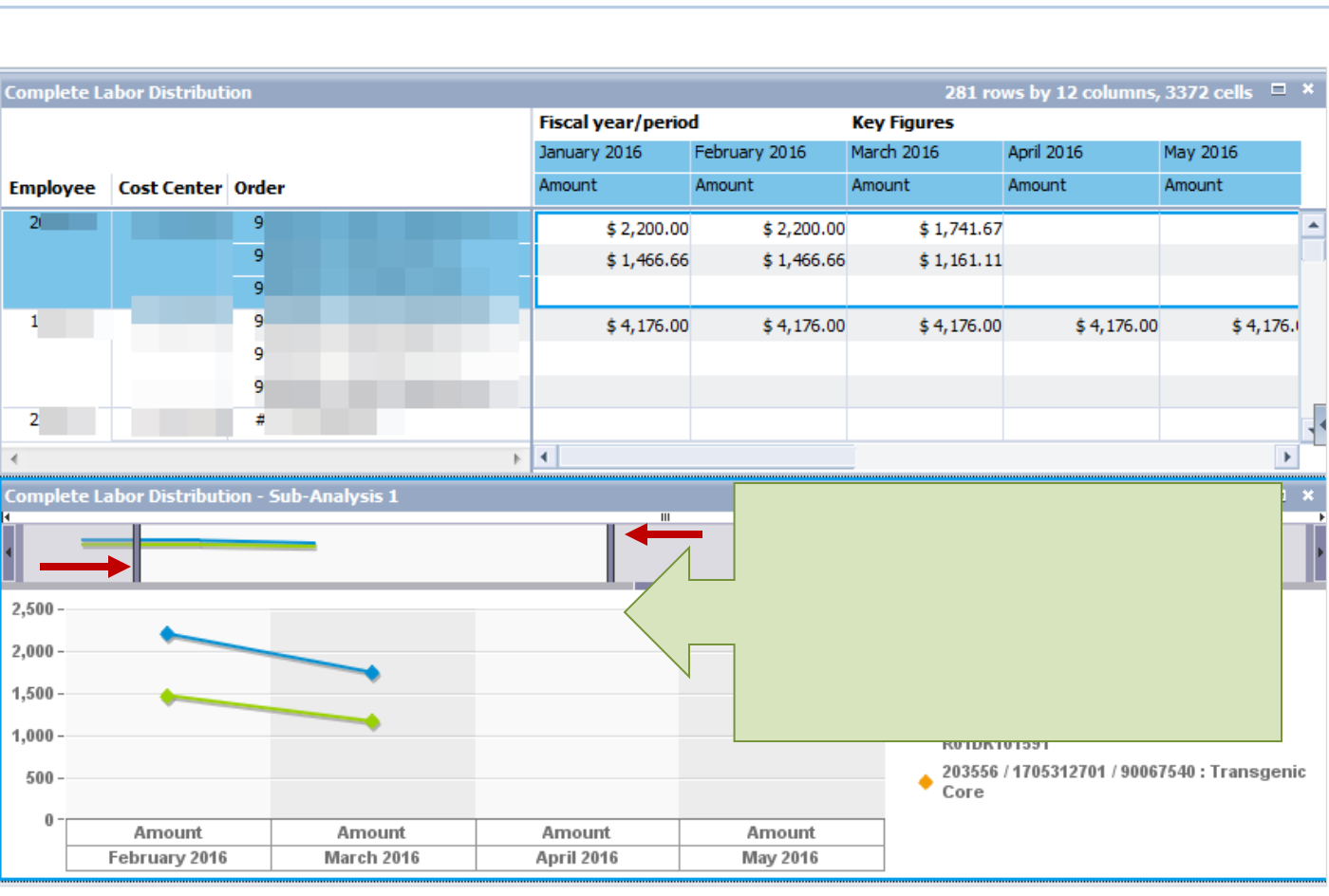

*Note: You can manipulate the range displayed in the sub-analysis by dragging the vertical bars highlighted by the red arrows. These bars typically stay on the far right and left of this narrow frame.*

IOHNS HOPKINS